## **Attribute**

Last Modified on 04/25/2024 4:13 pm EDT

## **Overview**

Attribute is a setting used to create a style matrix. Depending on your business model you can create as many style [matrixes](http://help.ordertime.com/help/styles) as needed. Attribute works in conjunction with [Styles](http://help.ordertime.com/help/styles). A Style is a grouping of items that have virtually the same characteristics but differ by their attributes. For example, a shirt can come in different sizes and colors, in this example, color and size are the attributes. Within each attribute are "Attribute Selections", here you would list all potential variations in color or size.

## **Creating Attributes**

To access the Attribute settings, click on the Gear icon next to your company name in the upper right hand corner of the screen to access the Admin panel. Under the General section, click on **Profile Lists**. On the **Profile Lists**, under the General section click on Attribute.

- Enter a unique *Name* for the attribute, select if the Attribute is *Active*, then add your attribute selections by clicking on an open line of the grid in the 'Selection' column.
- Enter a unique name and abbreviation (within the attribute).
- Repeat until all your attributes and selections are entered.
- You can add an *unlimited* number of attributes and selections.
- Click on **Save** when done.

Remember, when you are setting up an attribute ensure to add all the possible Selections for that<br>Conseilia Attribute JE vous Attribute is Color enter all the possible select that you will be selling specific Attribute. If your Attribute is Color enter all the possible colors that you will be selling. This will ensure that when you are creating a Style for your item it will have all the possible Selections used for the item.

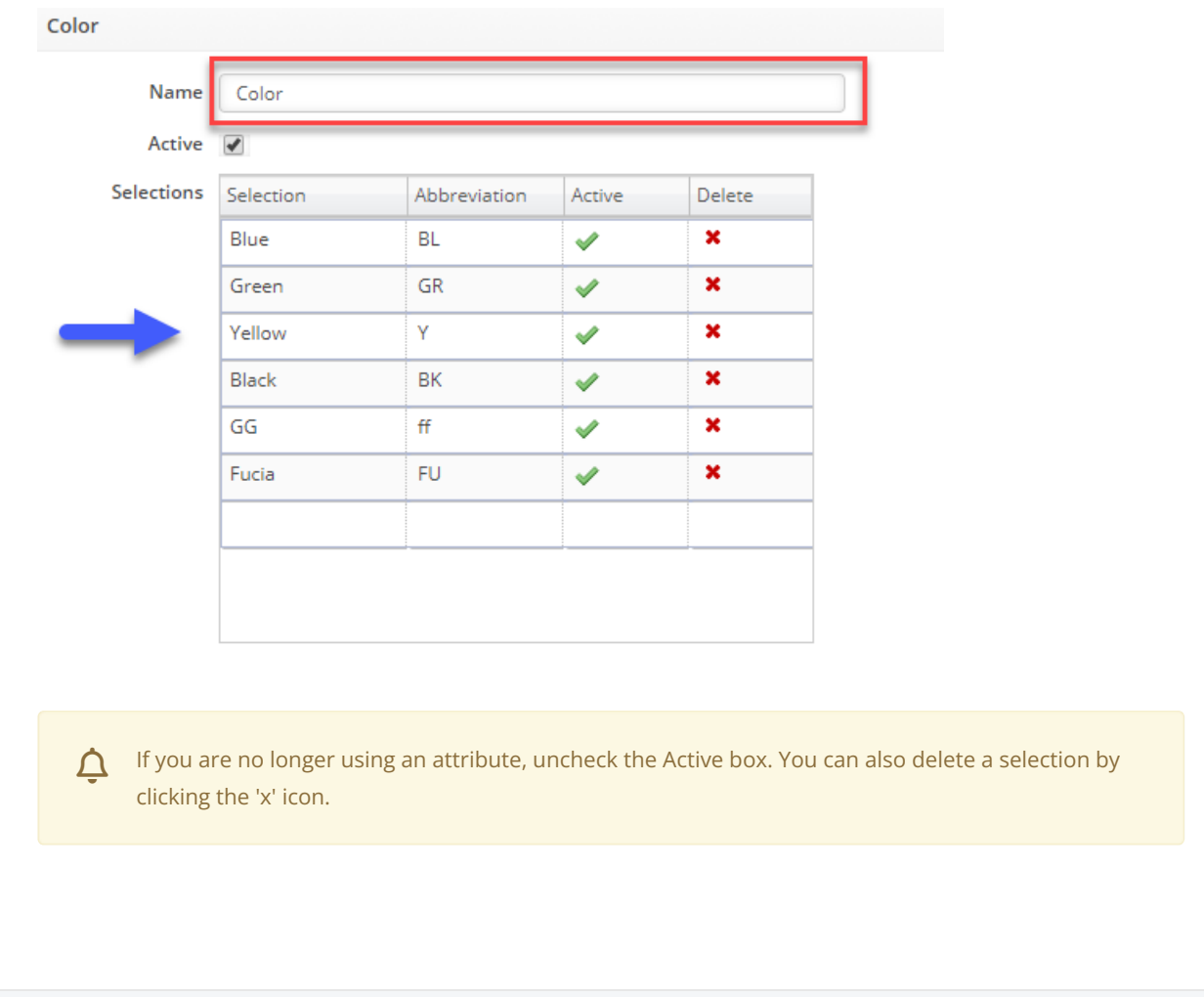